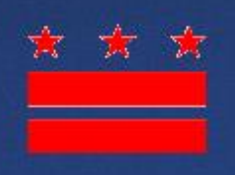

# **District of Columbia** 2021 Ward Redistricting Reference Guide

September 2021

**UC ETG** 

**CALL REGAL** 

Prepared by **Office of Planning** Data Visualization and Analysis Unit

**XISERTORE** 

# **Contents**

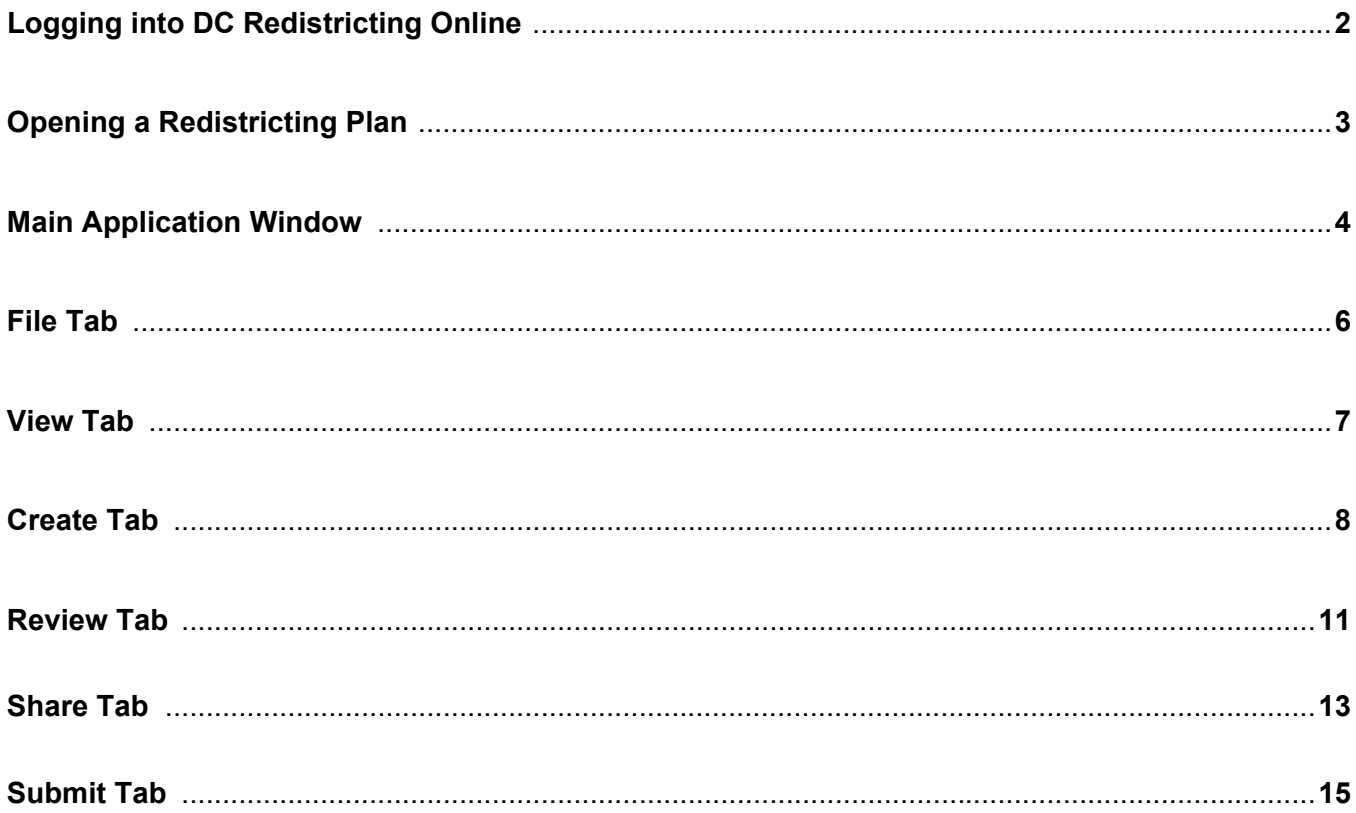

### **Introduction**

Creating and submitting a redistricting plan is now possible through a free, web-based, mapping tool developed by Esri. Below are quidelines to help you get started on developing and submitting plans for the DC Council to consider.

# Logging into DC Redistricting Online

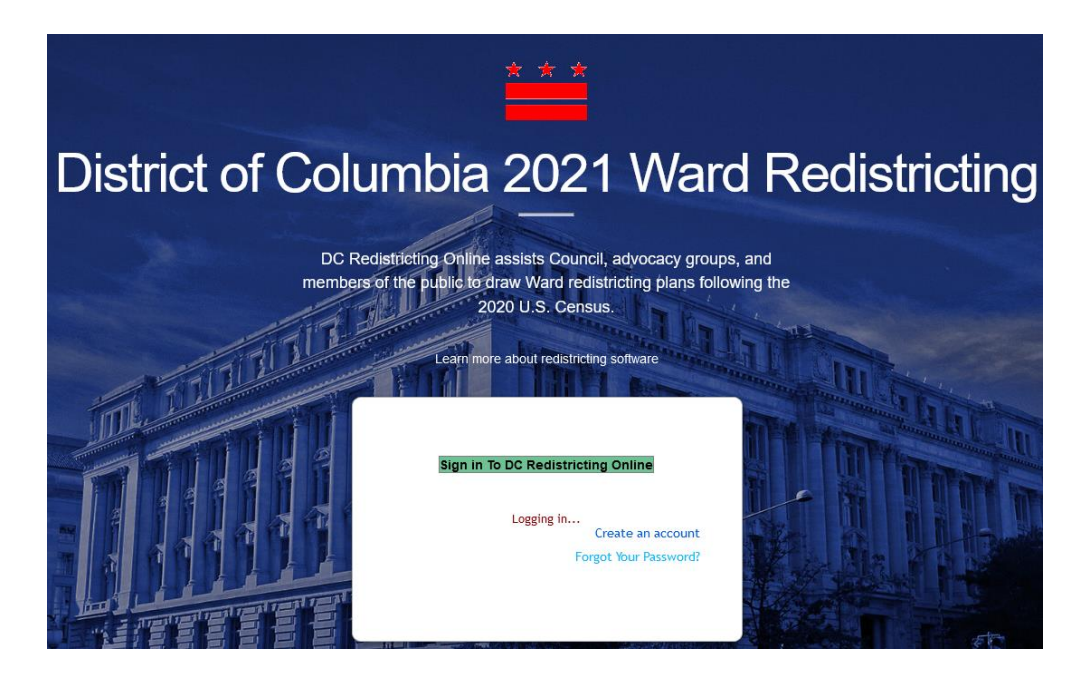

To get started:

- Click here to access the redistricting mapping tool. Alternatively, copy and paste into your web browser: https://dcredistricting.esriemcs.com/
- If you have not yet created an account then click on "Create an account" link and follow the onscreen instructions to input your name, email, the username you would like, and a password.
- If you have already created an account then click the green "Sign in To Portal for ArcGIS" to log in with your username and password in the popup window.
- If you forgot your password, click the "Forgot Your Password" link to create a new one.

## Opening a Redistricting Plan

#### **Select which template you would like to start with:**

Option 1: Current Ward Boundaries (2012) – Begin with a map of the current eight (8) Ward Boundaries. This is the recommended template for most users since you are making changes to the existing Ward Boundaries.

Immediately after logging into the application, the Open Plan window is shown. Here you can open the starting template plan, a plan you've saved previously, or a plan that someone has shared with you.

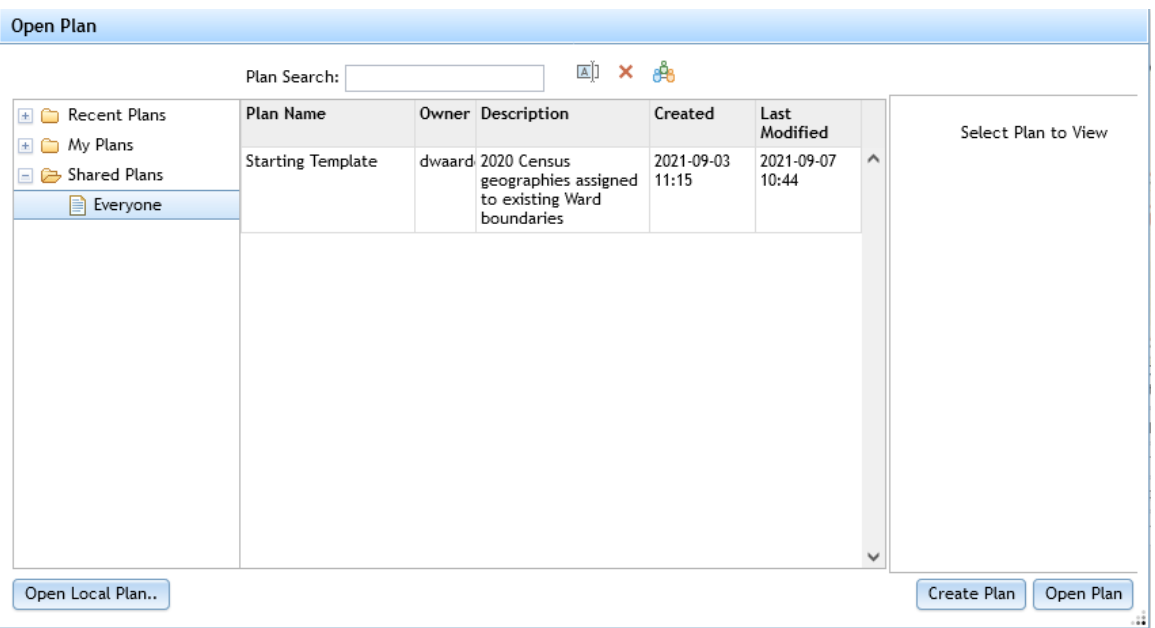

**To open the starting template**, select the "Shared Plans" folder, then the "Everyone" group within it, and then the Starting Template item from the list in the center of the window. Then click the "Open Plan" button at the bottom right of the window. Save a personal copy of this plan for you to work on.

**Option 2: Blank Template** – Begin with a blank template to create and submit a map with eight (8) Ward Boundaries. This is the template for advanced users who may want to make changes that differ substantially from the current Ward Boundaries. Advanced users will need to follow the tool prompts to create and submit plans.

#### **Continue with Option 1:**

**To open a plan you saved previously**, select the "My Plans" folder and then the desired plan name from the list in the center of the window, then click the Open Plan button.

**To open a plan that has been shared with you**, select the "Shared Plans" folder, then the name of the group that contains the desired shared plan, and then the desired plan name from the list in the center of the window. Click the Open Plan button.

**To open a plan you saved locally**, click on the "Open Local Plan" button in the bottom left corner of the window and navigate to the plan's saved location.

### Main Application Window

After opening a plan you can access the full redistricting application, which is composed of three main parts: The Tool Ribbon at the top, the Map in the center, and the District Window at the bottom.

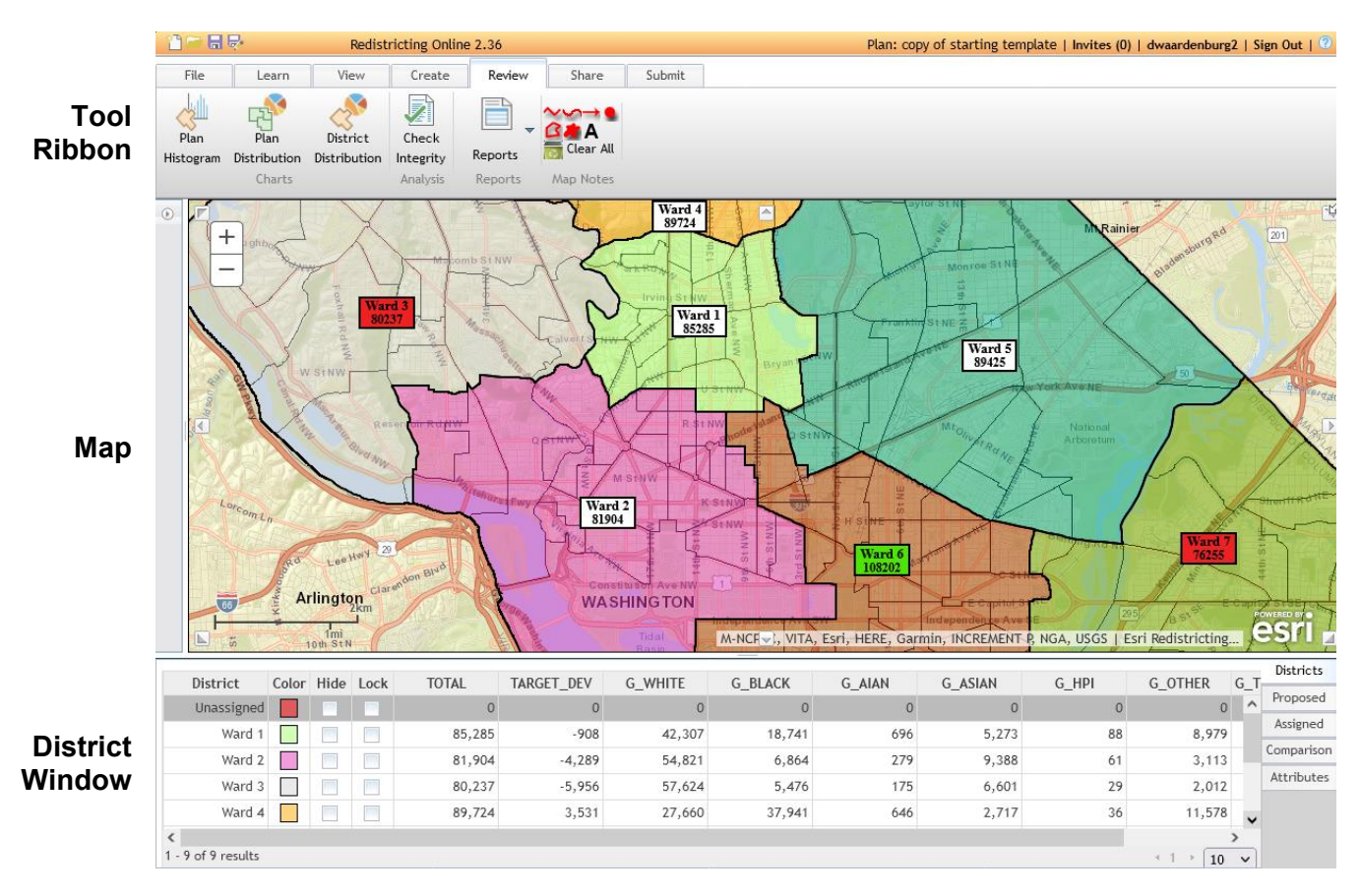

The **Tool Ribbon** organizes the application's functions into tabbed groups. Click a tab name to access the tools contained within it. Each tab and its tools are described in the following sections of this guide.

The **Map** displays the current Ward boundaries of the redistricting plan as well as the Census geographies contained within them and a basemap showing streets, waterways, landmarks etc. The map extent can be changed by double clicking within it, by using the Plus/Minus buttons in the top left corner, or by using the Map Navigation tools found in the Create tab.

The Sidebar window, located at the leftmost edge of the Map, can be expanded

by clicking the small arrow at the top.  $\Box$ 

When expanded, the Sidebar has three tabbed views that can be toggled from the bottom of the window– Contents, Legend, and Identify.

The Contents view displays additional reference layers that can be added to the map.

The Legend view displays the line style of the Census geographies shown on the map.

The Identify view displays Census population statistics for selected Census geographies. It is controlled by the Identify tool on the Create tab.

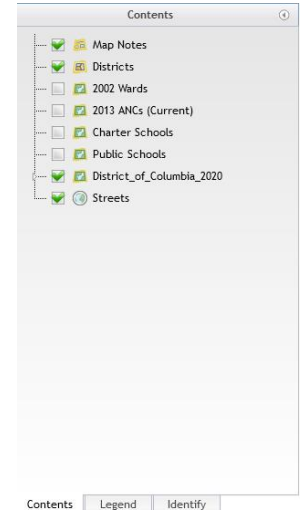

The **District Window** displays map options and Census population statistics for the Wards as defined by the current plan.

The District column includes a row for each Ward, as well as the "Unassigned" row which displays summary statistics for any Census geographies that have not yet been assigned to a Ward.

The Color column defines the colors used to display each Ward. You can change these colors by clicking on a color box and selecting a different color. The check boxes in the Hide and Lock columns determine whether a selected Ward is hidden or locked (protected from edits) on the map.

The numerical columns display Census population statistics for the Wards based on their current boundaries. These values are updated continuously as you make changes to the boundaries on the map. The set of statistics displayed is controlled with the Demographics button on the Create tab. The Total column is the total population for each Ward based on the current boundaries.

The Target Dev column shows how far above or below the total population is from the numerical ideal value of 86,193.

Following these columns are the Census demographic statistics that have been specified using the Demographics button on the Create tab.

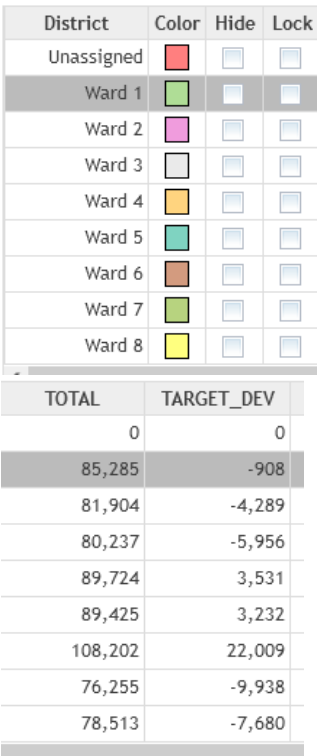

## File Tab

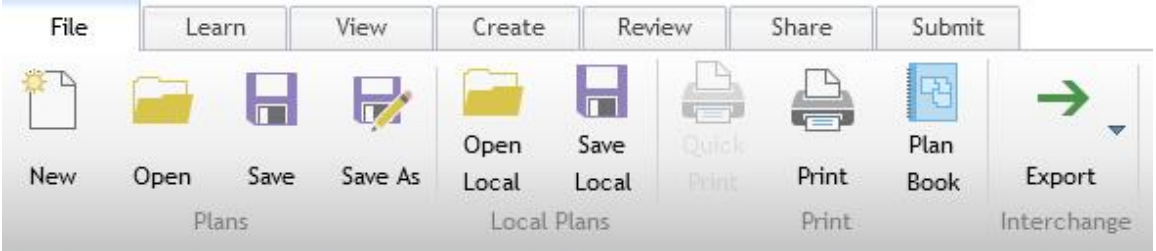

The File tab contains tools for managing redistricting plan files. Its components are:

**New** will create a new blank plan from scratch. All the parameters of the new plan must be specified manually. This is not recommended; instead, to create a new plan, open the "Starting Template" plan and modify it as desired.

**Open** will display the same "Open Plan" dialog that is shown when you first log in, allowing you to open a different plan.

**Save** will save changes to the current plan under the same name from which it was opened.

**Save As** will save changes to the current plan under a new name. The "Save Plan" window is displayed to specify a new name and description for the plan

**Open Local** will display a file browser window where you can specify the location of a locally-saved plan to open.

**Save Local** will display a prompt for a file name for the plan. Specify a name and click OK, then "Save File" and select a location for the plan file.

**Print** creates a PDF map of the current plan, with controls to customize the map content and layout. A north arrow, scale bar, legend and custom text can be added, customized, and relocated on the page. When you've finished customizing the map, click the "Print" button at the bottom left corner of the window to save the PDF and return to the application. Click the "Cancel" button at the bottom right corner to return to the application without saving a PDF.

**Plan Book** is similar to "Print" but creates a multipage PDF of the current plan: one page for the entire plan and an additional page for each individual Ward. Use the "Previous Page" and "Next Page" buttons in the middle of the window to customize each page of the plan book individually. Click the "Print" button to save the PDF, or "Cancel" to return to the application without saving a PDF.

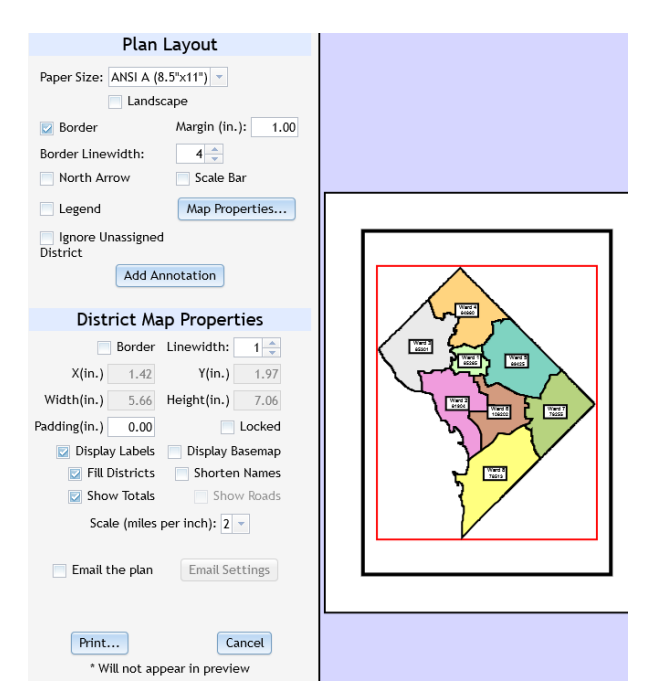

**Export** allows you to save the plan boundaries to common GIS file formats including KML and Shapefile. Select the desired file format, enter a name for the exported file and then a save location.

#### View Tab

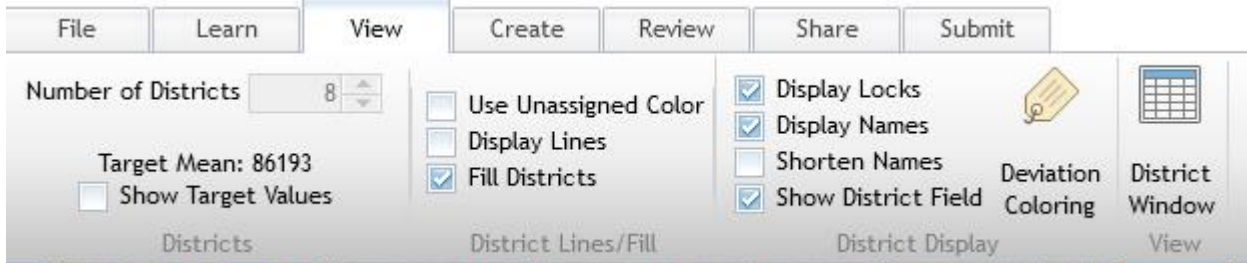

The View tab contains tools for customizing the appearance of the redistricting application. Changes made here are saved to each plan individually. Its components are:

**Number of Districts** specifies the number of Wards the application calculates. It is locked at 8.

**Target Mean** is the numerically ideal population for each Ward. It is determined by dividing the 2020 US Census population of the District (689,545) by the number of Wards (8). 689,545  $\div$  8 = 86,193

**Show Target Values,** when checked**,** adds a column to the District Window showing the Target Mean value (86,193) for each Ward.

**Display Lines** shows the plan's Ward boundaries outlined in the colors selected in the District Window.

**Fill Districts** shows the plan's Wards boundaries in black, and the Ward interiors with the colors selected in the District Window. "Display Lines" and "Fill Districts" are mutually exclusive – they can not both be selected at once.

**Display Locks** shows any currently locked Wards with a diagonal hatchline pattern across their interiors.

**Display Names** displays a name label for each Ward – "Ward 1", "Ward 2", etc.

**Shorten Names** displays a number label for each Ward – "1", "2", etc.

**Show District Field** adds the current population to each Ward's label.

**Deviation Coloring** allows you to customize the warning colors for Wards that are above or below the allowed population range. The default values show labels in green for Wards that are above the allowed population, and in red for Wards that are below the allowed population.

**District Window** moves the District Window table from below the map into its own window, allowing more space for the map to be displayed. To return the District Window to its previous location, close the popout window and it will snap back in place.

# Create Tab

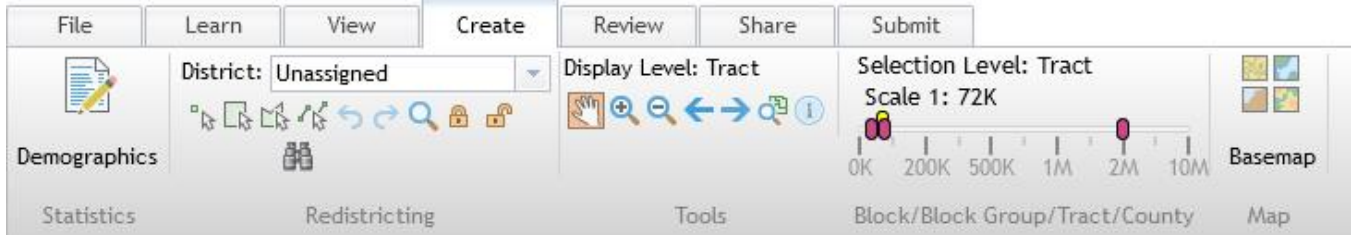

The Create tab contains the tools for selecting which Census population statistics to work with, for assigning Census geographies to Wards, and for navigating the map. Its components are:

The **Demographics** button opens a window to select which Census population statistics are displayed in the District Window of the application.

The available statistics are organized into groups; expand a group to select statistics from within it or select the group name to include all statistics within it. You can show each statistic as the actual count and/or as the percentage of the total population ("Sum" and "Percent") in the District Window by checking the appropriate box. The right side of the window shows a description of each statistic.

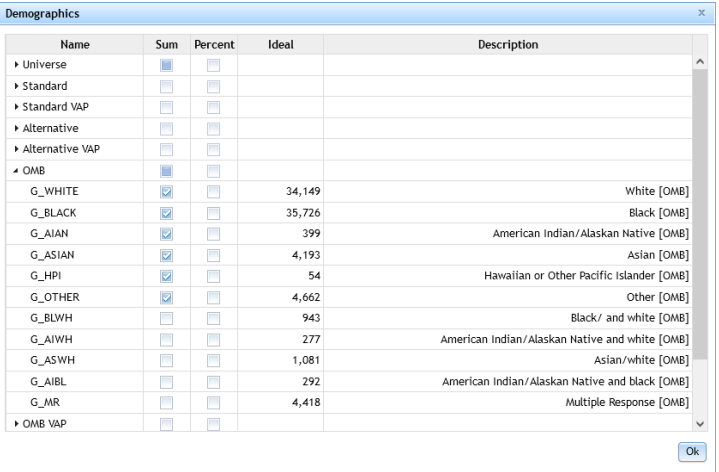

8

The **Redistricting** section contains tools for assigning Census geographies to Wards.

According to the District of Columbia Code § 1-1011.01. Election wards: 'The boundaries of each of the 8 election wards shall conform to the greatest extent possible with the boundaries of the census tracts that are established by the United States Bureau of the Census.' Thus, we are recommending that census tract geographies be used to redraw ward boundaries.

District: Unassigned The "District:" dropdown tool specifies which Ward the selection tools below it will apply to. Click the down arrow to select a Ward. The tool is synchronized with the Ward selection shown in the District Window – making a selection in one will automatically be reflected in the other.

In  $\mathbb{R}$  is  $\mathbb{R}$  if  $\mathbb{R}$  The Select Geographies tools are used to assign Census geographies to the selected Ward. The tools select geographies by (from left to right) clicking a point on the map, dragging a rectangle across the map, drawing a polygon on the map, and drawing a line on the map. Any Census geographies that are beneath the point, rectangle, polygon or line drawn are added to the selected Ward.

The Undo and Redo buttons reverse and reapply changes made with the Select Geographies tools.

The Zoom to Selected tool will change the current map extent to the boundary of the currently selected Ward.

**The Lock and Unlock buttons control whether the currently selected Ward is editable. When** locked, the Census geographies included within a Ward cannot be changed by the selection tools. A Ward's lock status is visible both in the "Lock" field of the District Window, and by a crosshatch line pattern on the map (if that option is enabled in the View tab).

The Find Unassigned button zooms the map to any Census Geographies that haven't been assigned to a Ward.

The Map Navigation **Tools** section contains tools for panning and zooming the visible map extent, and for querying the Census statistics associated with selected Census geographies.

Display Level: Tract The "Display Level:" header specifies what level of Census geography is currently displayed on the map. The three levels are Tract, Block Group, and Block.

 $\mathbf{R} \in \mathbb{R}$  The Map Navigation tools allow you (from left to right) to pan the map, zoom in on the map by clicking or dragging a rectangle, zoom out on the map by clicking or dragging a rectangle, zoom to the previous map extent, zoom to the next map extent, and zoom out to the full extent of the redistricting plan.

**The Identify tool displays Census population statistics for** the selected Census geography. Select the tool, then click on a Census Geography on the map. The Identify window will expand from the left side of the application and display all Census statistics for that geography.

Check the "Use Grid Demographics Only" box to instead display only the Census statistics that are present in the District Window. When finished using the Identify tool, click the "Clear" button to clear the yellow selection from the map.

You can close the Identify window by clicking the small arrow at the top left corner of the window.

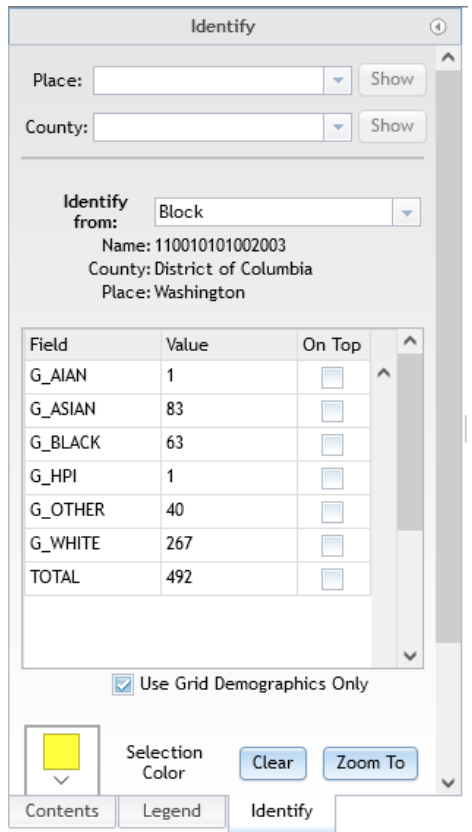

The **Scalebar** section displays information about the map's current zoom level and scale.

Selection Level: Block Group The "Selection Level" header specifies what level of Census geography will be selected when using the Select Geography tools. It will be the same as the "Display Level" header above the map navigation tools. The three levels are Tract, Block Group, and Block.<br>Scale 1: 36K

ზ

 $T_{\text{200K}}$  sook 1M  $^2$  2M 10M The Scalebar shows the current map scale both using text ("Scale 1:36K") and 0K as a yellow tick mark on the bar. As you zoom in and out on the map, the yellow tick mark will travel left and right along the scalebar and the text will update with the current value.

The magenta tick marks show the scales at which the displayed and selectable Census geographies will switch to a different level. The leftmost tick shows the scale at which the map will switch between Blocks and Block Groups, the middle tick where it will switch between Block Groups and Tracts, and the rightmost where it will switch between Tracts and none of the Census geographies (called "County" level).

The **Basemap** button allows you change the basemap displayed beneath the plan map. There are several different cartographic styles to choose from, as well as aerial photography. Changes to the selected basemap are saved to each plan individually.

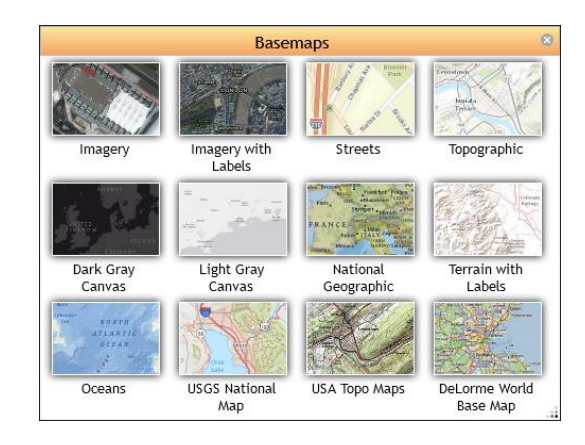

#### Review Tab

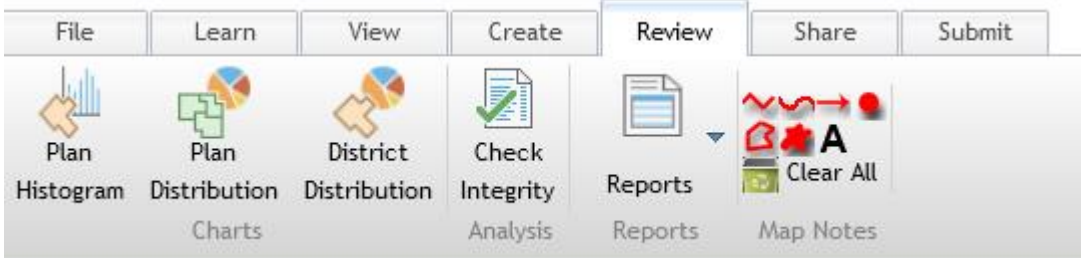

The Review tab contains tools for summarizing the demographic characteristics of the redistricting plan, for checking the validity of the plan, and for adding graphical notes to the plan map. Its components are:

**Plan Histogram** displays a window showing bar graphs of the population data from the District Window for the Wards as defined by the current plan. Use the dropdown at the top of the window to change the population statistic being graphed.

**Plan Distribution** displays a window showing pie charts of the population data from the District Window for the Wards as defined by the current plan. Use the dropdown at the top of the window to change the population statistic being charted.

**District Distribution** displays a window showing pie charts of the population ethnicity data for each Ward as defined by the current plan. Use the dropdown at the top of the window to change the Ward being charted.

**Check Integrity** runs a series of validity tests on the current plan to determine whether it meets the required criteria for submission. The included tests are:

Dual Assignment verifies that each Census geography is only assigned to one Ward.

Population Summary verifies that the total population count in all Wards is equal to the total District population

District Count verifies that all Wards have at least one Census geography assigned to them.

Maximum Deviation verifies that all Ward populations are within the allowed 5% deviation from the ideal population target of 86,193.

Null Assignment verifies that all Census geographies within the District have been assigned to a Ward.

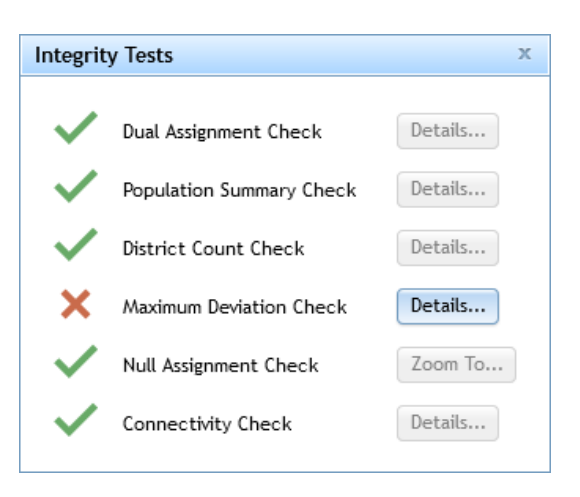

Connectivity verifies that all parts of a Ward are connected with the rest of the Ward (no "islands").

If the plan fails any integrity tests, the "Details" button for that test will be enabled. Clicking it will open a review window that shows the Ward(s) or portion of Ward(s) that are in error. You can use this window to review and correct any errors and run the validity tests again.

The **Reports** button displays a list of available data summary reports that the application can generate about the current plan. Selecting a report will open a Report Definition window where you can specify which Census population variables to summarize (if applicable) as well as the report file type – PDF, Excel or HTML. Click OK and the application will generate the report based on the current plan boundaries.

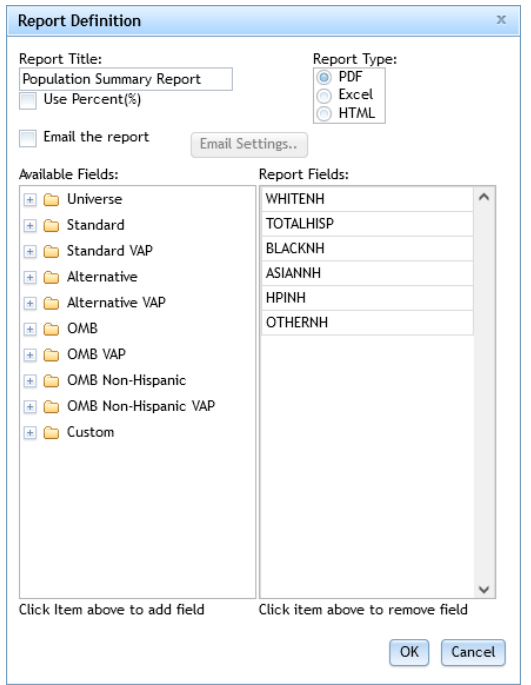

**Map Notes** is a collection of markup tools you can use to add notes and sketches to the plan map. These markups have no effect on the statistical or analytical functions of the application, they are purely graphical additions.

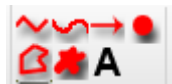

Click any of the available tools to draw lines, dots, polygons or text on the map.

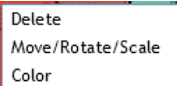

You can recolor, resize, or delete an existing Map Note graphic by right clicking on it and selecting the appropriate option from the popup menu.

Clear All The "Clear All" button erases all map notes from the plan.

#### Share Tab

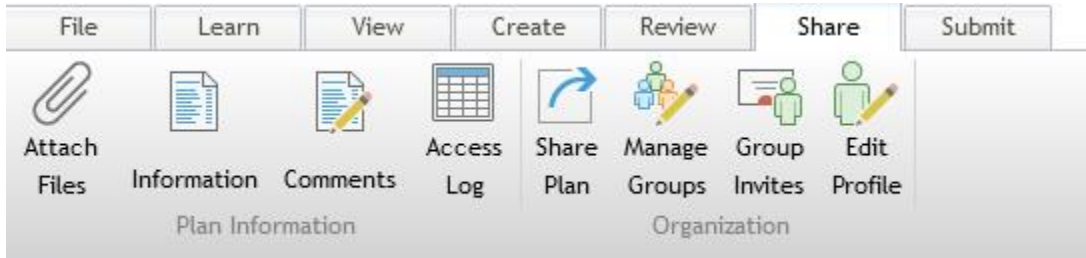

The Share tab contains tools for adding supplemental information to the plan file, and for sharing the plan with other users. Its components are:

**Attach Files** opens the "Attachments" window, where you can manage any additional files you wish to have included with the plan.

Click the "Upload File" button to add a file to the plan as an attachment. A file browser window will open – navigate to the file location and click "Open". The file will upload to the application and the file name will appear in the attachment list at the center of the window.

To download an attachment from the plan and save it locally, select the attachment from the list and click the "Download" button, then specify a save location.

To delete an attachment from the plan, select it from the list and click the "Delete" button. You will be asked to confirm; click Yes and the file will be deleted.

Click the "Close" button to return to the main application.

**Information** opens the "Plan Information" window, where you can briefly specify details about the plan. No fields are required, fill in whichever you consider relevant.

More comprehensive plan information should be included as an attachment using the "Attach Files" button.

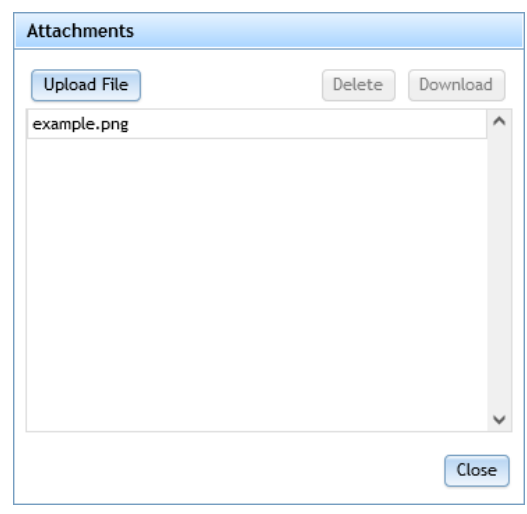

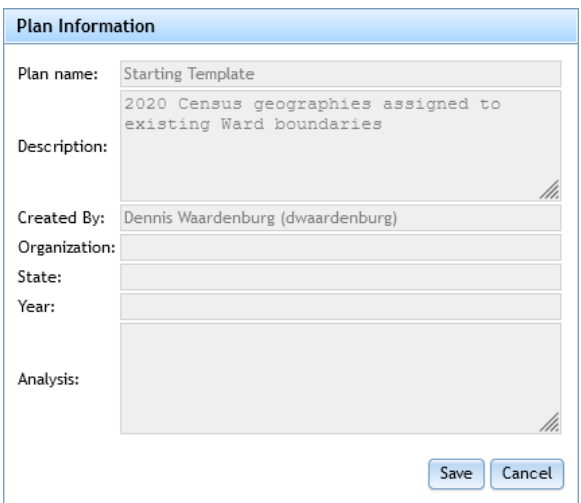

**Comments** opens the "Comments" window, where you can add or view comments on the currently open plan.

**Access Log** shows the access history of the currently opened plan.

**Share Plan** opens the "Share Plan" window, where you can select the groups with which the currently opened plan is shared. Only groups of which you are a member are listed.

Check or uncheck the group names to include or exclude them from sharing the plan.

Under "Access level", choose whether to allow the plan to be only viewable (Read Only) or editable (Read/Write) by members of the groups you are sharing the plan with. Click "OK" to save your choices, or "Cancel" to close the window without making any changes.

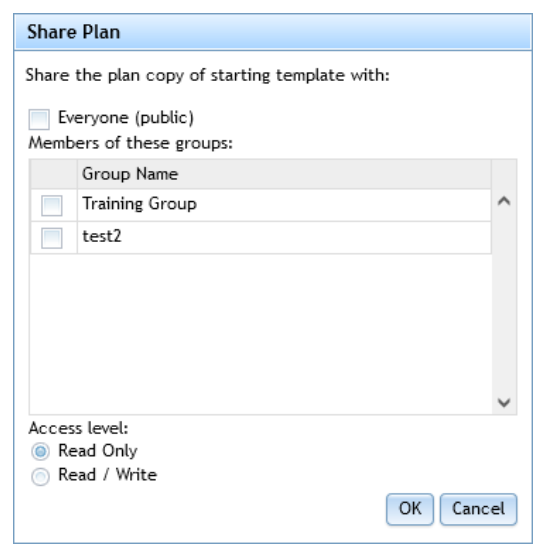

**Manage Groups** opens the Manage Groups window, where you can:

create groups

edit your groups' name/properties **A** 

delete groups you've created

and invite users to or remove users from groups you've **created** 

**Group Invites** shows your pending invitations to join a share group.

Selecting an invitation from the list on the left will display details about the group, including its name, description, creator, and other members.

Accept or decline an invitation by selecting it and choosing the appropriate button at the bottom left corner of the window.

Note that if an invitation is declined, it is removed from the invitation list and can no longer be accepted.

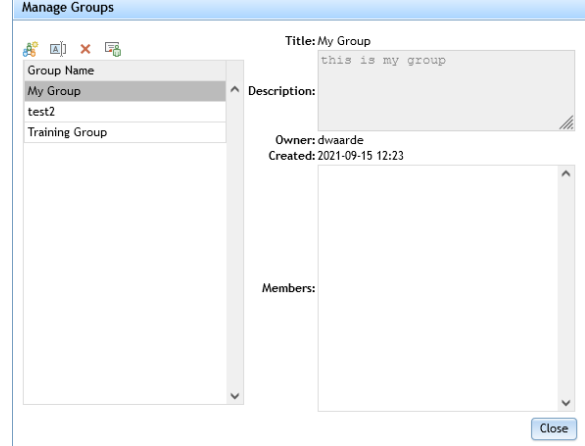

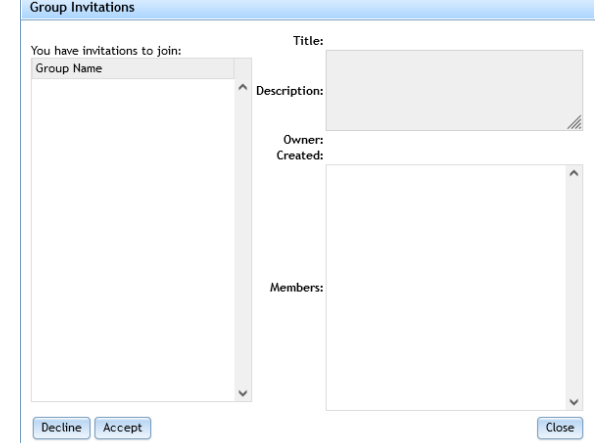

**Edit Profile** allows you to change the details associated with your user account, including your name, email address, and password. Your username is displayed but can not be modified.

#### Submit Tab

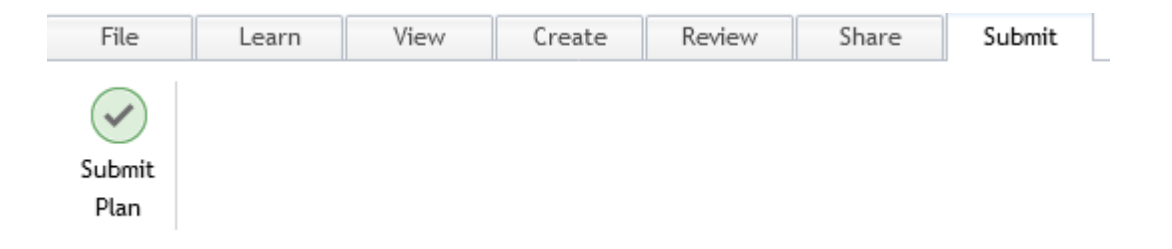

**Submit Plan** is the only tool on the Submit tab. Clicking it will run all of the integrity checks from the Review tab to determine whether the plan is valid, as only valid plans may be submitted. If any integrity checks fail, you will not be able to proceed. Correct any outstanding issues and then restart the submission.

If all the integrity checks succeed, the "Submit Plan" contact information window will be displayed.

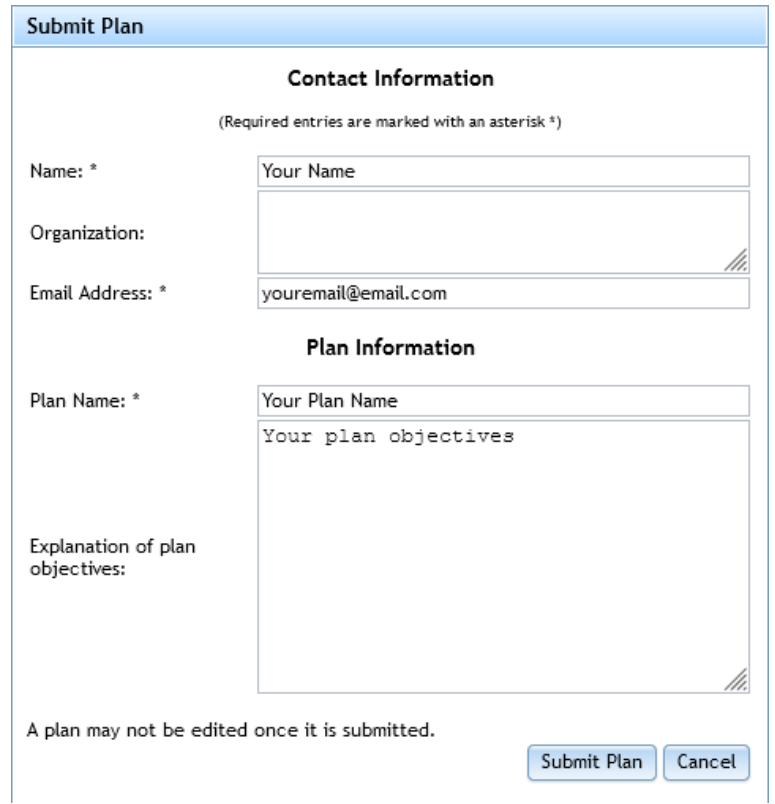

Enter your plan and contact information in the window. Fields with an asterisk are required.

Click the "Submit Plan" button to submit your completed redistricting plan to Council, or the "Cancel" button to close the window without submitting.

After submitting your plan, you will receive a plan submission confirmation email at the email address you specified in your user account.

Once submitted, changes to a plan can no longer be saved, though they can be saved as a new plan using the "Save As" button on the File tab.